# **Where can I find my license key?**

### **OneSafe PC Cleaner customers**

Your OneSafe PC Cleaner license key is the only key you need to unlock the full version of Safe-Passwords. To find your key open OneSafe PC Cleaner ➜ Select Tools ➜ Manage License Keys. Select your OneSafe PC Cleaner key and click Edit and cut and paste your key into the Safe-Passwords registration box.

### **For Safe-Passwords customers**

If you purchased Safe-Passwords directly then a license key will have been included in your confirmation email. Cut and paste the key from the email into the Safe-Passwords registration box.

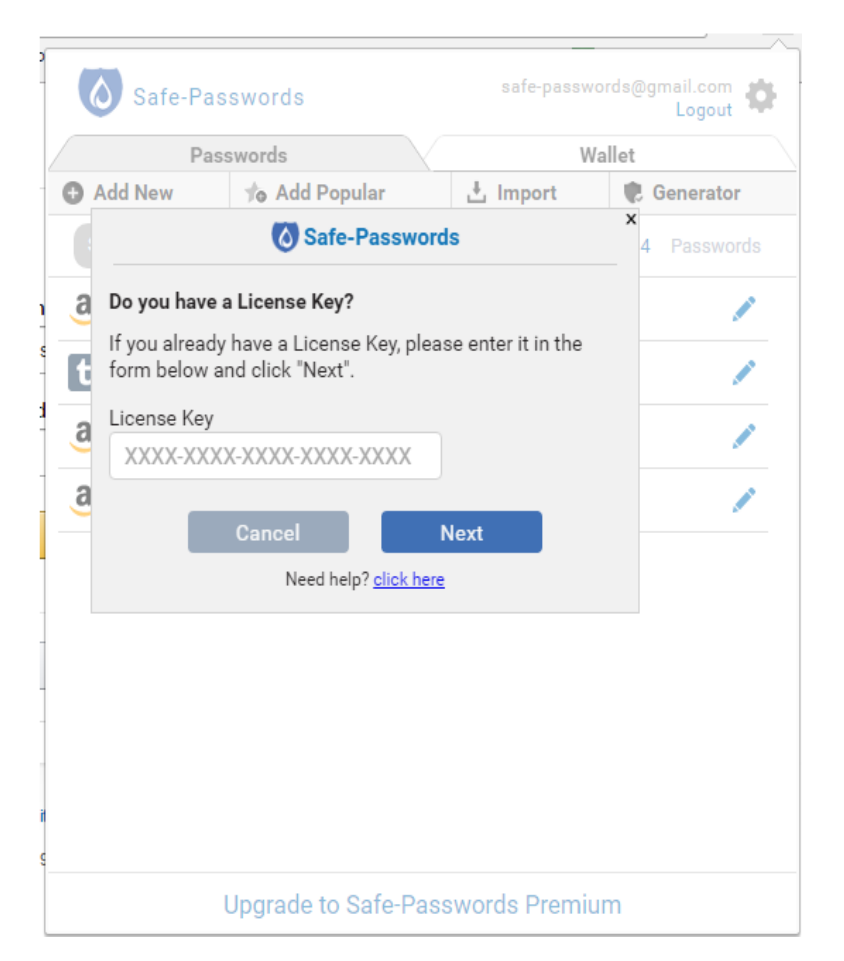

# **I don't see the Safe-Passwords icon in my Chrome Toolbar. How do I enable it?**

To enable Safe-Passwords go to your Chrome Extensions Manager. To access the Extensions Manager click on the icon in Chrome. Select SETTINGS ➜ EXTENSIONS. Locate the Safe-Passwords extension and make sure the box "Enabled" is checked.

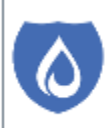

### **How do I edit passwords?**

To edit a password click on the blue pencil icon on the right side of the main dashboard.

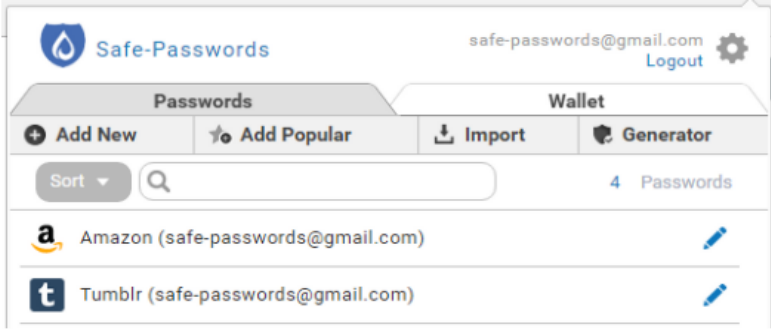

### **Can I change my master password?**

Yes. To change your master passwords click on the settings icon and select "Change Master Password".

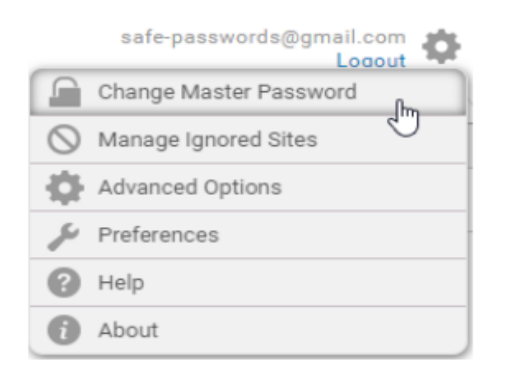

### **Can I import passwords from Excel?**

Yes. Follow these steps to import files from Excel:

- 1. Open Excel select FILE  $\rightarrow$  SAVE AS.
- 2. In the TYPE box select CSV.
- 3. Enter a file name and a location and select SAVE.
- 4. Open Safe-Passwords and click on the "Import" button
- 5. Click on the "Import Wizard" button.
- 6. On the IMPORT screen select the "Import from Custom CSV" option.
- 7. Follow the directions on the import screen to complete the import.

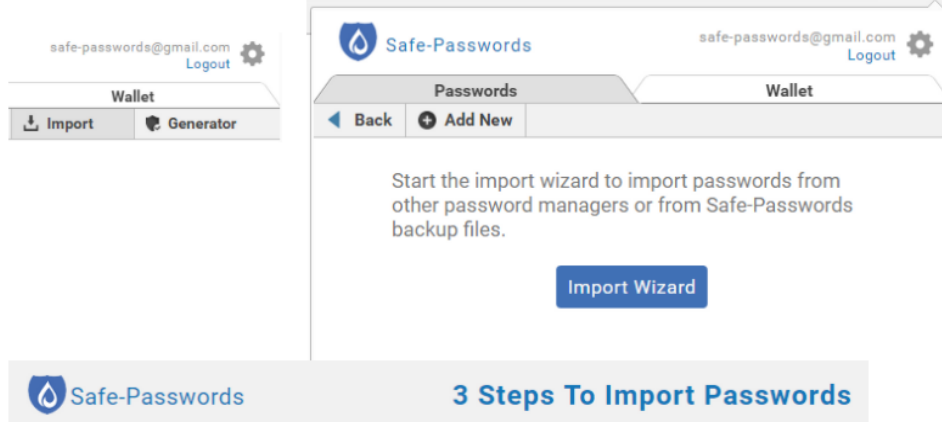

#### Step 1

From the list below select the source you will be importing from:

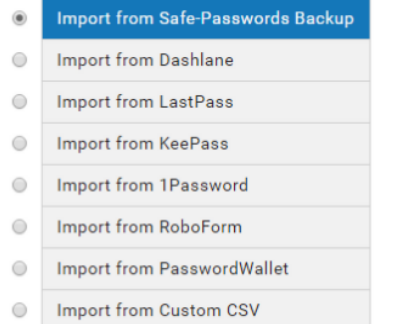

## **How do I delete a password?**

To delete a password click on the blue pencil icon to the right of the main dashboard screen for the password you want deleted. Inside the Edit Password box, click the DELETE button. You will be asked to confirm deletion of the password information.

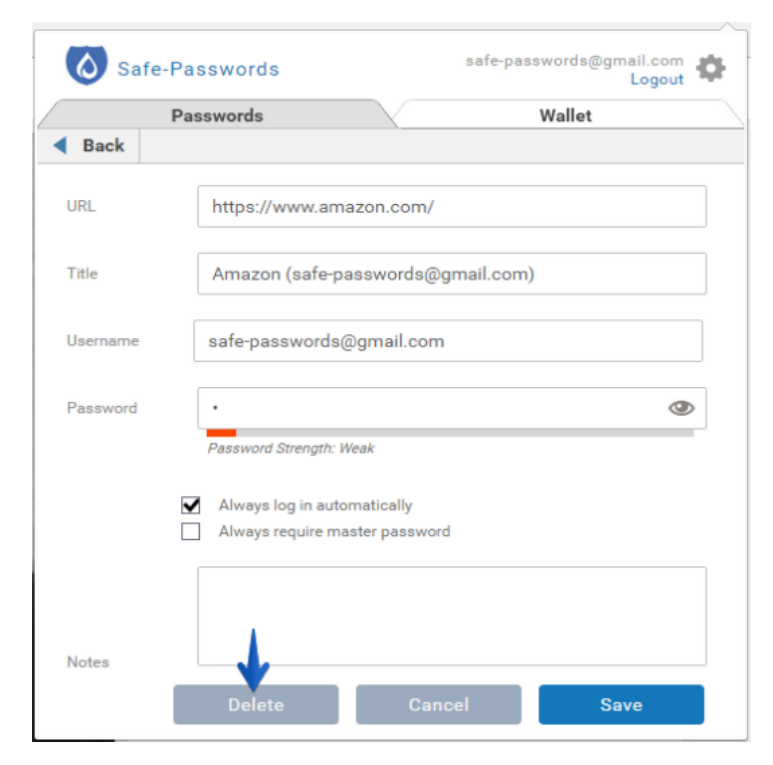

# **Can I import passwords from other Password Managers?**

Yes. Click on the Import tab. Click on the Import Wizard button and follow the 3 steps listed.

- 1. Select the password manager you wish to import from.
- 2. Follow the directions to export from the selected program.
- 3. Click on the Import button and follow the on-screen instructions.

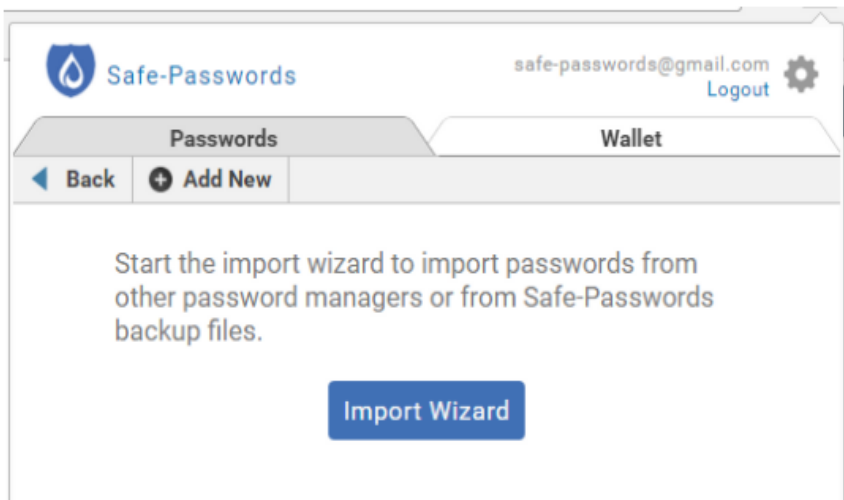

# **What happens if I have multiple user names and passwords for the same site?**

Multiple user names and passwords are stored separately. When logging into a site with multiple saved logins you will see a list of available options and will be able to select the one you wish to use.

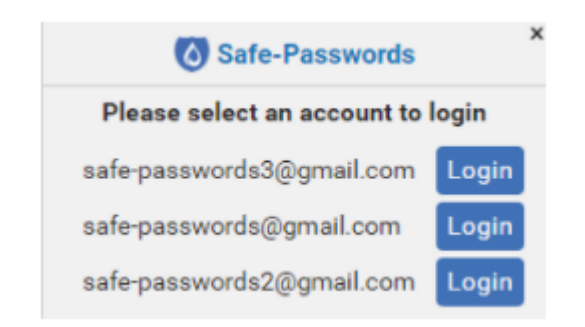

# **How do I export my passwords?**

To export passwords select the settings icon. Select Advanced Options. Select Export as CSV.

**IMPORTANT!** An insecure CSV file can be opened by any program so your passwords are NOT protected if you export

#### them as CSV.

You should destroy the CSV file once you have finished importing it into your new passwords manager.

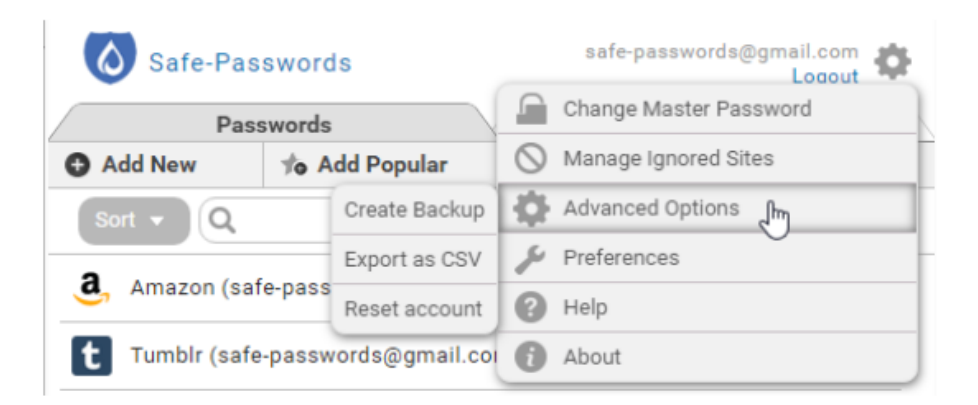

# **How do I uninstall Safe-Passwords from my Chrome browser?**

To uninstall Safe-Passwords, click on the tools menu on far right side of your browser bar.

Select MORE TOOLS. Select EXTENSIONS. Uncheck the box "Enabled" or click on the garbage can icon located next to Safe-Passwords.